# Ladakh Skill Development Mission

User Manual for Candidate Module

# INDEX

- 1) Introduction
- 2) Candidate Portal
  - a) Register Process
  - b) Login Process
  - c) Forgot Password
- 3) Candidate after login
  - a) Candidate Dashboard
  - b) Learn a Skill
    - i) Select District
    - ii) Apply for the course of your choice
  - c) Job Openings
    - i) Job Descriptions and applications
  - d) Internships
    - i) Internship Descriptions and applications
  - e) Apprenticeships
    - i) Apprenticeships Descriptions and applications
  - f) My Batches
    - i) The batches you are enrolled into.
  - g) Training Material
    - i) Check for attachments
  - h) My Profile
    - i) Update Details

- (1)Candidate Details
- (2) Education and Experience Details
- (3)Contact Details
- (4)Bank Details
- (5)Interest Areas
- i) Raise Grievance
  - i) Raise any query
- j) Help
  - i) Contact Details in case of emergency
- k) Change Password
  - i) Change your default password
- l) Logout

### Introduction

Candidate Portal allows people of Ladakh to register for free training offered by Ladakh Skill
Development Mission. After registration, candidate must complete the profile and apply for ongoing course.

#### Candidate Portal

#### a. Register Process

- Here Candidate can register for Ladakh Skill Development Mission.
- Some Mandatory Fields:
  - i. Candidate Name as per Aadhaar
  - ii. Date of Birth
  - iii. Gender
  - iv. Aadhaar Number
  - v. Mobile Number
  - vi. Email
  - vii. Address
  - viii. Pincode
    - ix. District / Block
- After registering, your initial password would be mailed to your email address.

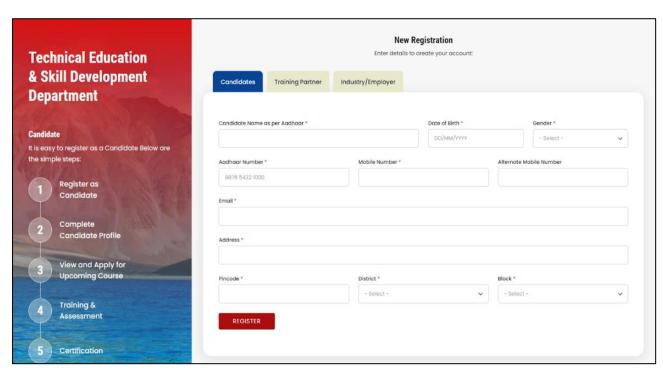

#### b. Login Process

- Once registered, use the password mailed to registered email address to login.
- Select candidate from "Select User Type"
- You are also required to fill the captcha.

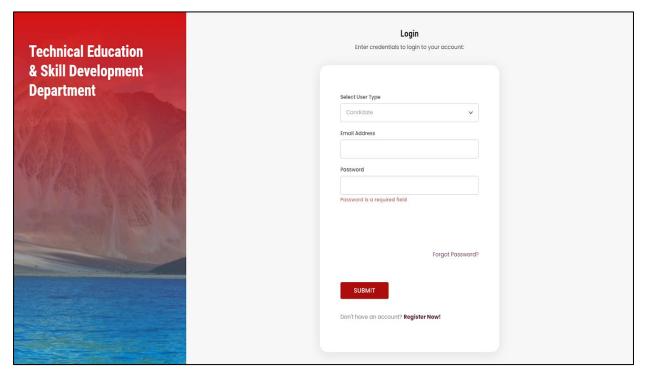

#### c. Forgot Password

- You can change your password in case you forgot it.
- Enter your registered email address. A link would be mailed to you.
- Click on that link to further reset your password.

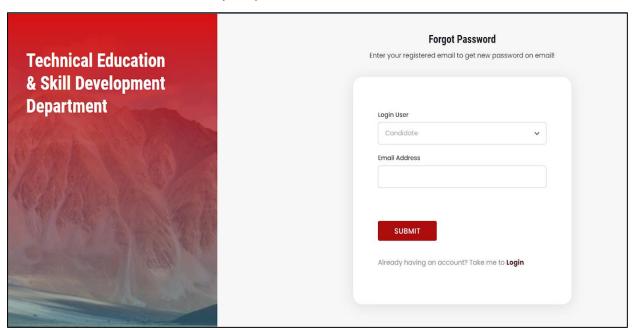

# Candidate After Login

#### a. Candidate Dashboard

- After login, you will be redirected to your dashboard.
- Here you can view the following details:
  - i. Navigation Bar: For deep diving into the platform
  - ii. You're Skills: Courses you are enrolled in.
  - iii. Batches: Batches you are enrolled in and some pending request
  - iv. Job Opening/ Apprenticeships/ Internships: Applied and pending request

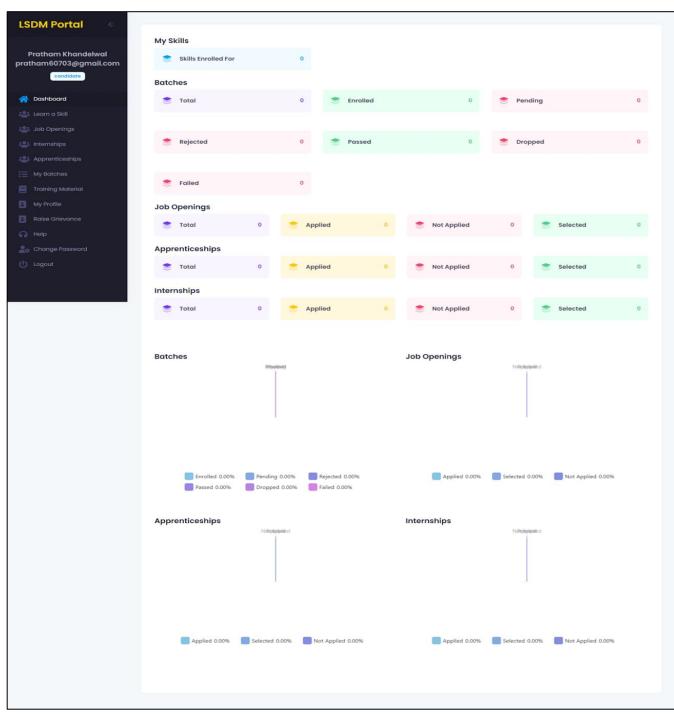

#### b. Learn a Skill

- Here you can apply for the courses from different fields and area of interest.
- These courses are catered towards you for making you learn a new skill.
- You can also search for any course of your liking.

#### i. Select a district

 You can select the district where you live, for enrolling yourself into the course nearest to your specific location.

#### ii. Apply for the course of choice

• Click on the apply button for enrolling into the course.

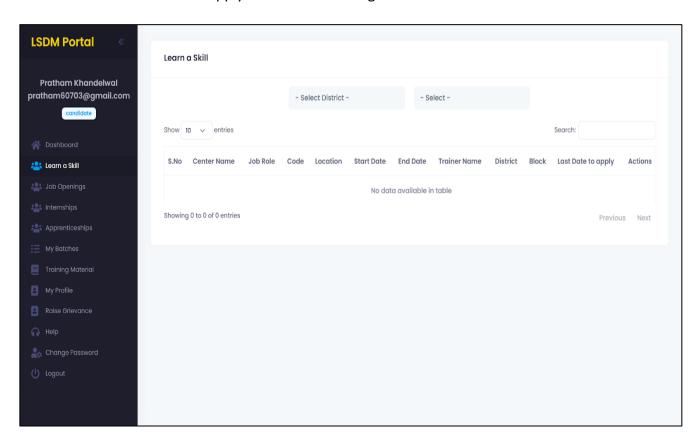

#### c. Job openings

#### i. Job Descriptions and Applications

- This section is developed to provide you with the opportunities to showcase you talent by applying into different jobs relevant to you profile.
- Companies keep on posting different job roles with their respected eligibility criteria.
- Companies also pay stipend, and provide information about the duration of the job.

 Please fulfil the requirements way before the deadline. You can see the deadline on the portal itself.

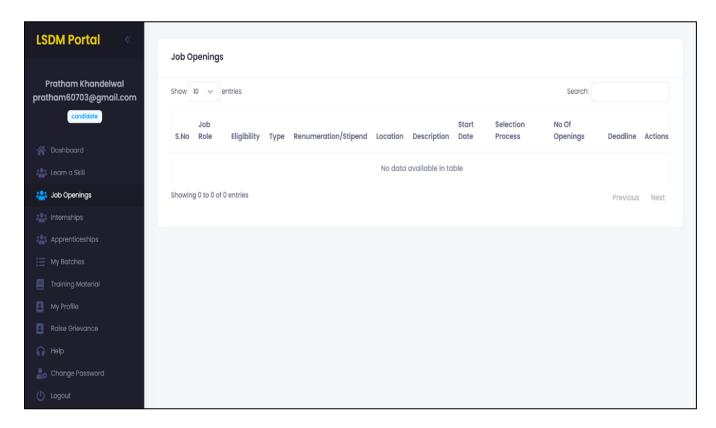

#### d. Internships

#### i. Internships Descriptions and Applications

- This section is developed to provide you with the opportunities to showcase you talent by applying into different internships relevant to you profile.
- Companies keep on posting different internships roles with their respected eligibility criteria.
- Companies also pay stipend, and provide information about the duration of the job.
- Please fulfil the requirements way before the deadline. You can see the deadline on the portal itself

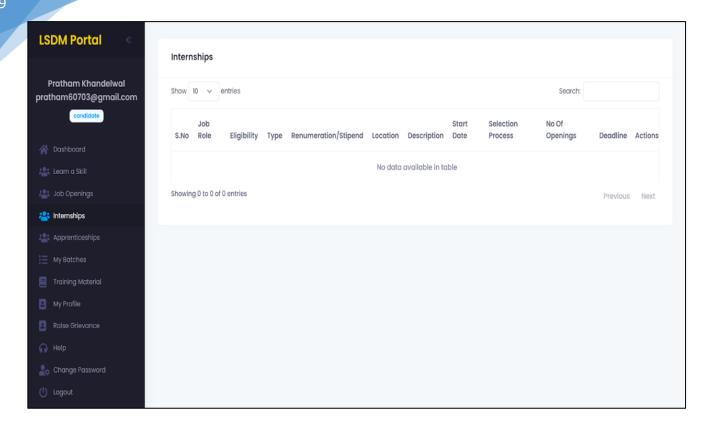

#### e. Apprenticeships

#### i. Apprenticeships Descriptions and Applications

- This section is developed to provide you with the opportunities to showcase you talent by applying into different jobs relevant to you profile.
- Companies keep on posting different apprenticeships roles with their respected eligibility criteria.
- Companies also pay stipend, and provide information about the duration of the job.
- Please fulfil the requirements way before the deadline. You can see the deadline on the portal itself

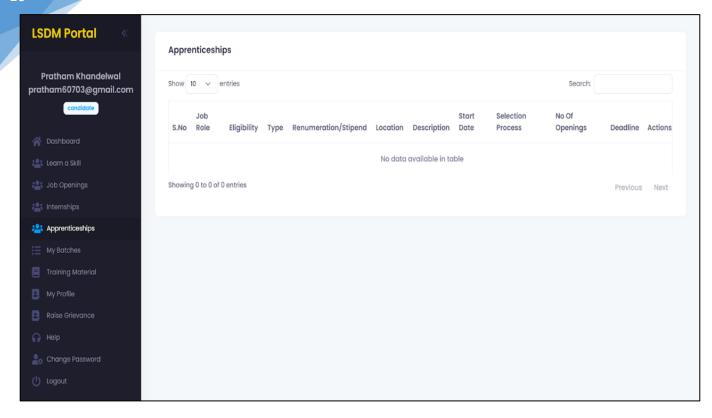

#### f. My Batches

- i. The Batches you are enrolled
  - This section is designed to view your enrolled batch information provided by the respected Training Centre.
  - Following Details about the batch would be provided to you:
    - a. Batch Start/End Date
    - b. Sector/Job Role
    - c. Training Centre Name/Address
    - d. Trainer Name

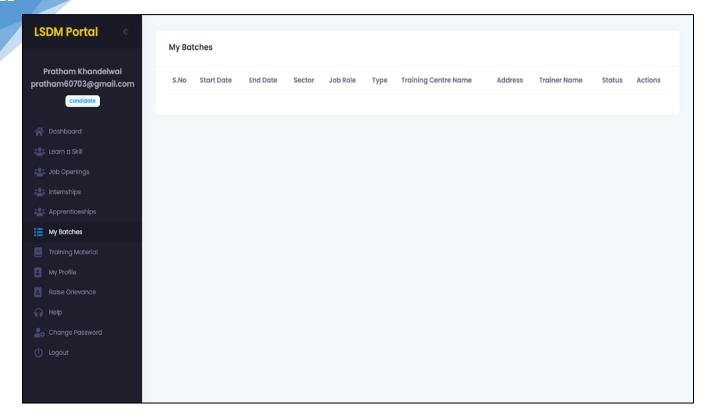

#### g. Training Material

#### i. Check for attachments

 All the material provided by your training centre would be available here to download. Materials like: Notes, Assignments etc. shall be provided.

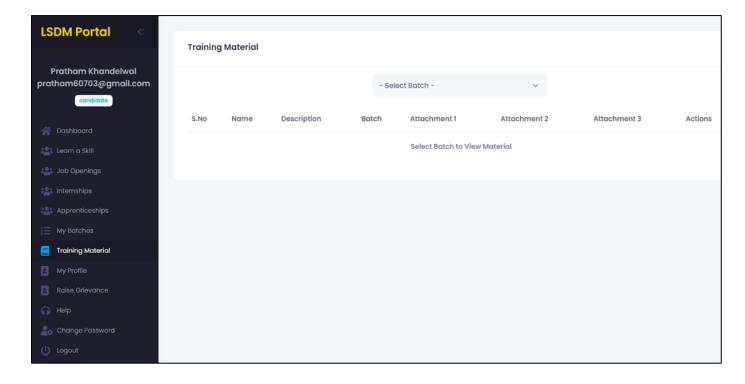

#### h. My Profile

- Here you can update your personal details which you entered during registration.
  - i. Update Details
    - Candidate Details
    - Tab to change your personal details like: Aadhaar Information, Phone number etc.

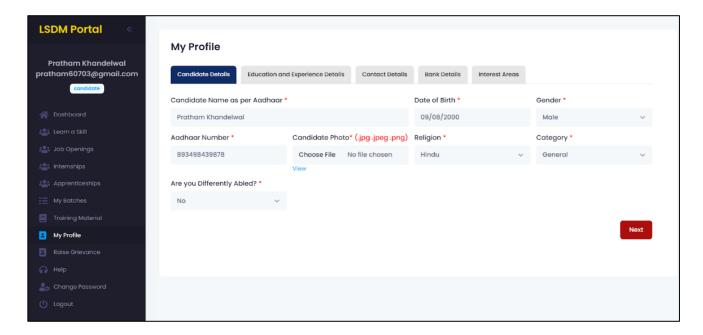

- Education and Experience Details
- Tab to change your education related details like: Degree, Year of passing,
   Experience etc.

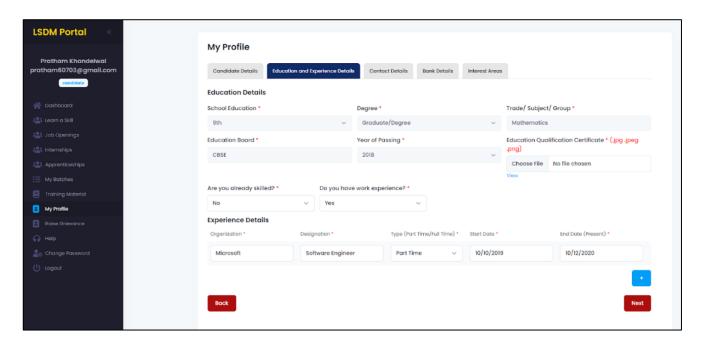

- Contact Details
- Tab to change your contact and address information.

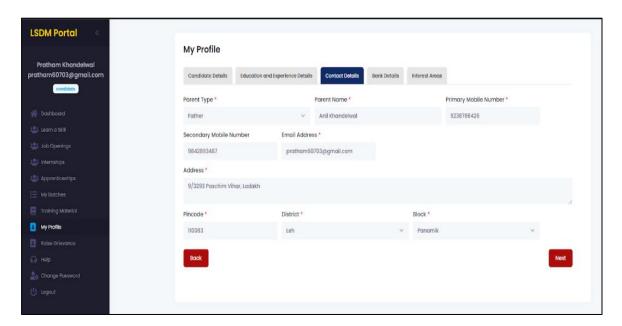

- Bank Details
- Tab to change your bank details.

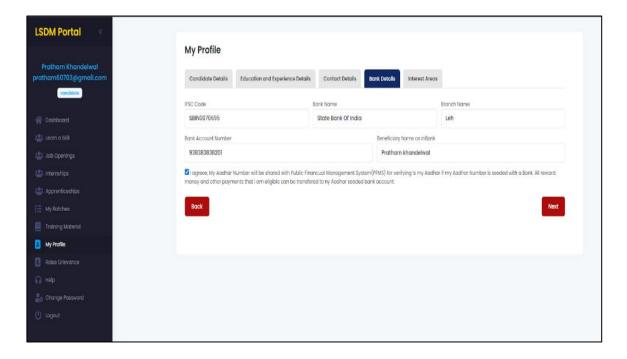

- Interest Areas
- Tab to change your interest areas.

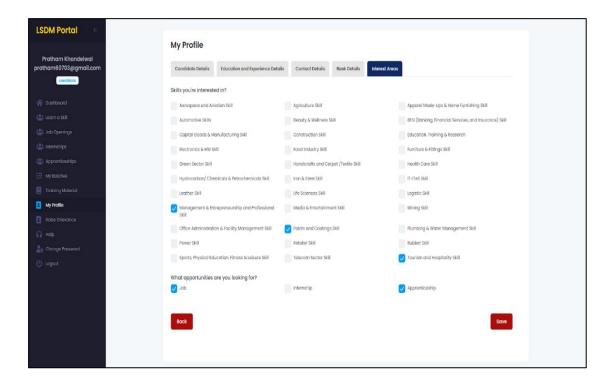

#### i. Raise Grievances

#### i. Raise any Query

- Any query related to your enrolled batch, job, internships or apprenticeships would be cleared here.
- You can raise any query and also check the status of response from here.
- This tab is specially designed to make the platform more independent and easier to use.

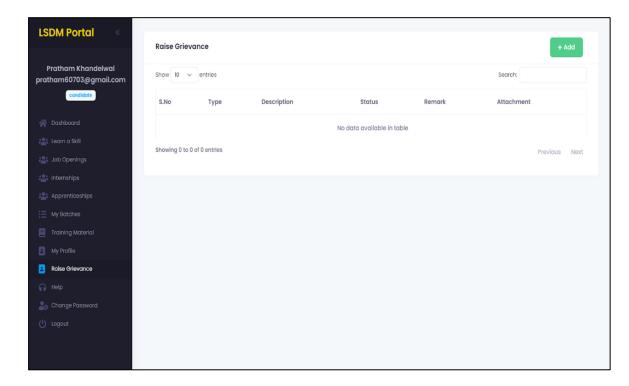

## j. Help

- i. Contact details in case of emergency
  - If there is any problem related to the platform. You can contact the respected team from Ladakh Skill Development Mission to help solve your issue at earliest.
  - Contact details of the people from the organisation is provided.

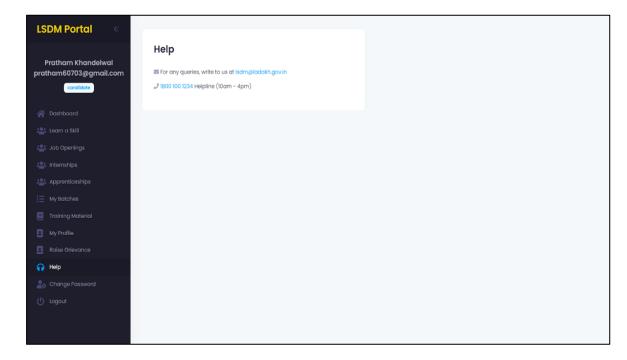

#### k. Change Password

i. Change your default password

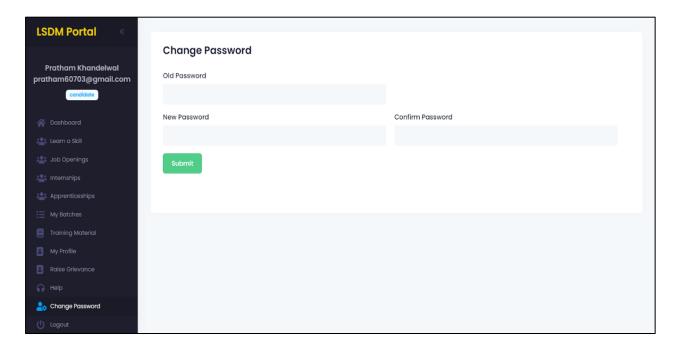

# 1. Logout

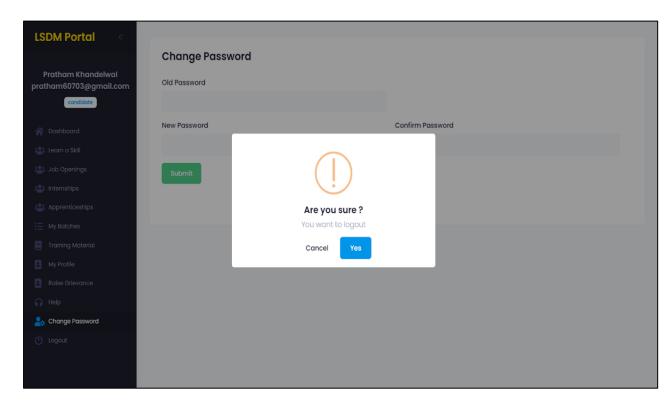